# **CV ReportingGrain Loss on CN's eBusiness Site**

### **Follow these steps to report a loss of grain resulting from a defective railcar.**

Within the Release Railcars tool on CN's eBusiness site:

1. Specify the type of defect using the **Special Release Type** droplist (e.g. "Release-Hopper Gates Defective")

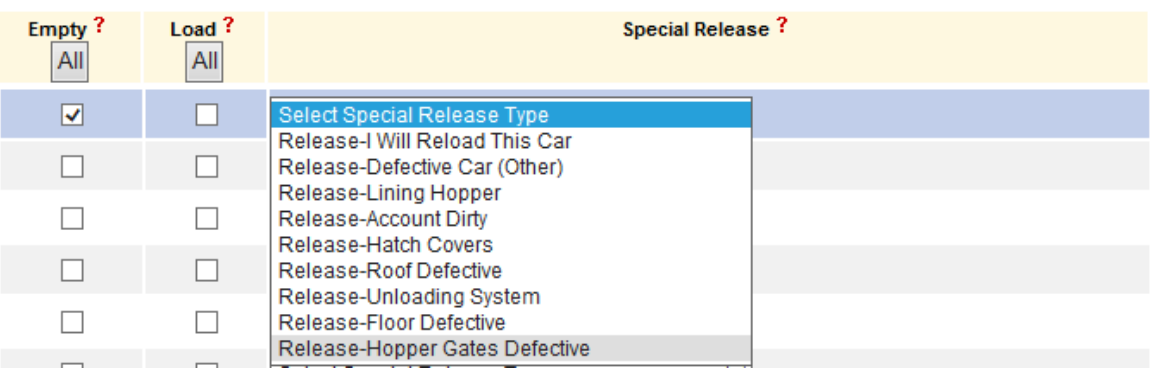

2. After selecting the Special Release Type, **click on the link to enter defect details**

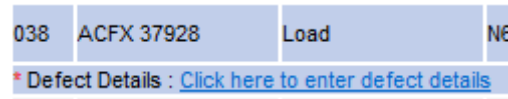

- 3. Within the Defect Details form:
	- 1. Indicate where the defect is located (if applicable)
	- 2. Specify the nature of the problem (e.g. "Opened", "Damaged", etc.)
	- 3. Describe the defect. Please include the amount of grain lost as a result of the defect.
	- 4. You will be asked if there was any product lost as a result of the defect. **Select 'Yes'**

# **Reporting Grain Loss on CN's eBusiness Site**

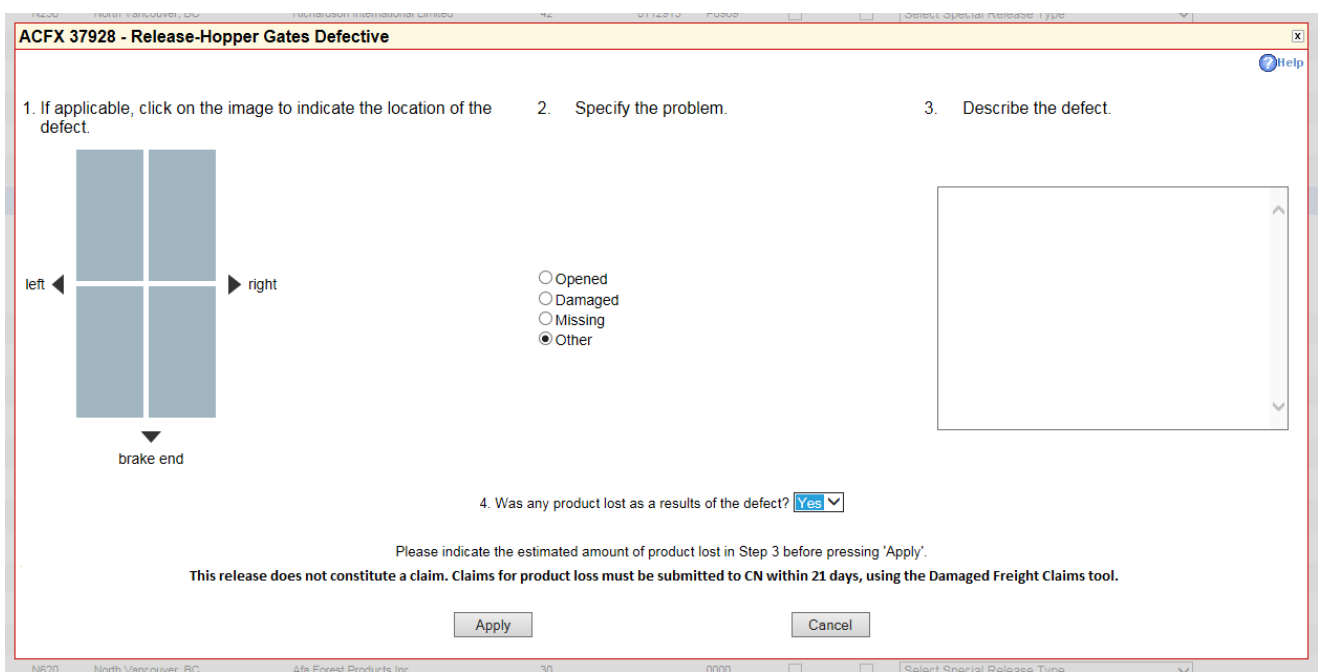

4. Return to the Release Railcars page and **Submit** the release.

#### **IMPORTANT:**

**After releasing any defective railcar where loss of product occurred as a result of the defect, a claim must be submitted to CN using the Damaged Freight Claims tool.**

Please refer to the following video for instructions on how to file a damage notification and claim on CN's eBusiness site:

## **<http://www.cn.ca/en/ebusiness/demo-damage-freight-claims>**

If you require any assistance with the process described herein, please contact the eBusiness Support Team at:

> **1-800-361-0198 [ebusiness@cn.ca](mailto:ebusiness@cn.ca)**

For questions pertaining to claims, please contact CN Freight Claims at **1-800-667-8778**.